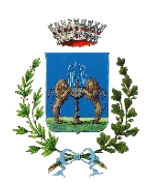

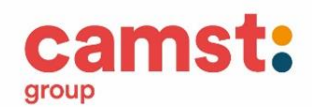

# **Lettera Informativa per i genitori**

Gentile Genitore,

Dall'anno scolastico 2022/23 verrà utilizzato un sistema informatizzato per la gestione del servizio mensa scolastica.

Ad ogni bambino viene fornito un codice utente ed una password che lo identificano all'interno del sistema.

Il servizio è gestito in modalità PRE PAGATA, con un sistema di pagamento mediante ricarica:

- **1. attraverso il canale PagoPa**
- **2. RID/SEPA: richiedendo questa modalità, sarà possibile attivare l'addebito diretto sul proprio conto corrente bancario, scaricando il modulo dal portale genitori e inviandolo a [scuolenordest@camst.it](mailto:scuolenordest@camst.it) o facendo richiesta tramite mail a [scuolenordest@camst.it](mailto:scuolenordest@camst.it)**

### **PRENOTAZIONE DEI PASTI**

Le presenze per la mensa verranno rilevate a scuola dagli operatori scolastici attraverso strumenti informatizzati. **Alle ore 09.00** i dati verranno trasmessi alla cucina. In caso di uscita anticipata rispetto all'orario scolastico stabilito si prega di avvertire gli operatori scolastici entro le ore 9.00 altrimenti il pasto verrà addebitato.

Tutti i genitori, ogni giorno avranno la possibilità di visualizzare il dettaglio presenze del proprio bambino collegandosi al **Portale Genitori "FONTANIVA"** o attraverso un'apposita applicazione, **ComunicApp,** compatibile con la maggior parte dei dispositivi iOS, ANDROID scaricabile dallo Store del proprio Cellulare e/o Tablet.

L'anagrafica del bambino confermata dai dati rilevati dal modulo di iscrizione, conterrà tutte le informazioni per gestire sia la presenza a scuola (scuola, classe, giornate di servizio mensa, ecc) sia per la produzione in cucina (dieta), sia per la gestione dei pagamenti e documentazione (ricariche, dichiarazione per il 730, estratti conto ecc).

Si consiglia di conservare tali dati per tutto il corso del periodo scolastico dei vostri figli, tenendo comunque presente che sarà possibile all'occorrenza richiederli alla Società di Ristorazione.

# PORTALE DELLA COMUNICAZIONE CON LE FAMIGLIE **(Portale Genitori)**

# **IL PORTALE DEI GENITORI**

Ad ogni bambino verrà assegnato un codice e una password con i quali potrete accedere al portale dei genitori tramite questo indirizzo web:

### [https://www1.eticasoluzioni.com/fontanivaportalegen](https://urlsand.esvalabs.com/?u=https%3A%2F%2Fwww1.eticasoluzioni.com%2Ffontanivaportalegen&e=c61d45b6&h=6c89f998&f=y&p=y)

Da qui è possibile

consultare l'anagrafica dell'utente, le presenze e gli addebiti emessi

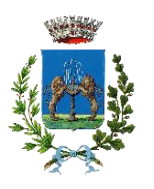

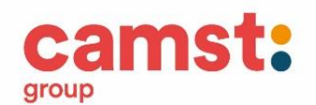

- effettuare i pagamenti ONLINE tramite il canale di pagamento **PagoPa**
- scaricare la documentazione necessaria alla rendicontazione fiscale per il 730/UNICO e ottenere un estratto conto della propria posizione

Inoltre qui verranno pubblicate le notizie ed aggiornamenti di interesse comune relative al servizio mensa e/o aggiornamenti del sistema.

# **APP – COMUNICAPP**

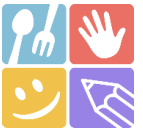

L'applicazione "**ComunicApp**" per Smartphone e Tablet è scaricabile gratuitamente direttamente dallo Store del terminale utilizzato. Tramite tale applicativo sarà possibile interagire con il sistema in tutte le attività per cui si potrà consultare il proprio saldo, verificare le presenze/assenze, effettuare delle ricariche e rimanere aggiornati sul servizio tramite la sezione Avvisi e News.

#### Si accede **CON CODICE UTENTE E PASSWORD**

selezionando nella sezione "comune": FONTANIVA

### **RICHIESTA DIETE**

**SPECIALE per motivi di salute** (con certificato medico) **o ETICO – RELIGIOSA (con autocertificazione)** I certificati e le richieste di dieta vanno consegnati all'Ufficio Servizi Sociali del Comune di Fontaniva, mail sociale@comune.fontaniva.pd.it

## **MODALITA' DI PAGAMENTO**

 E' attivo il canale di pagamento **PagoPa** dal portale genitori e dall' App. Istruzioni di pagamento:

#### **DA PORTALE GENITORI**

1-Accedere al link del portale genitori

[https://www1.eticasoluzioni.com/fontanivaportalegen](https://urlsand.esvalabs.com/?u=https%3A%2F%2Fwww1.eticasoluzioni.com%2Ffontanivaportalegen&e=c61d45b6&h=6c89f998&f=y&p=y)

2-Inserire codice utente del bambino e password

3-Cliccare suL menù in alto a dx **PAGAMENTI**, poi su **EFFETTUA UNA RICARICA;**

#### **DA APP**

1-Alla richiesta immettere il Comune di Fontaniva

2-Inserire codice utente del bambino e password

3-Arrivati sulla pagina iniziale, cliccare sul quadratino con le righe in alto a sx, poi dal menù proposto su **PAGAMENTI**. Nella schermata successiva cliccare in basso su **PAGA ORA.**

COMUNE DI FONTANIVA

*Servizio Ristorazione Scolastica*

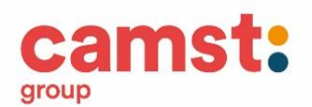

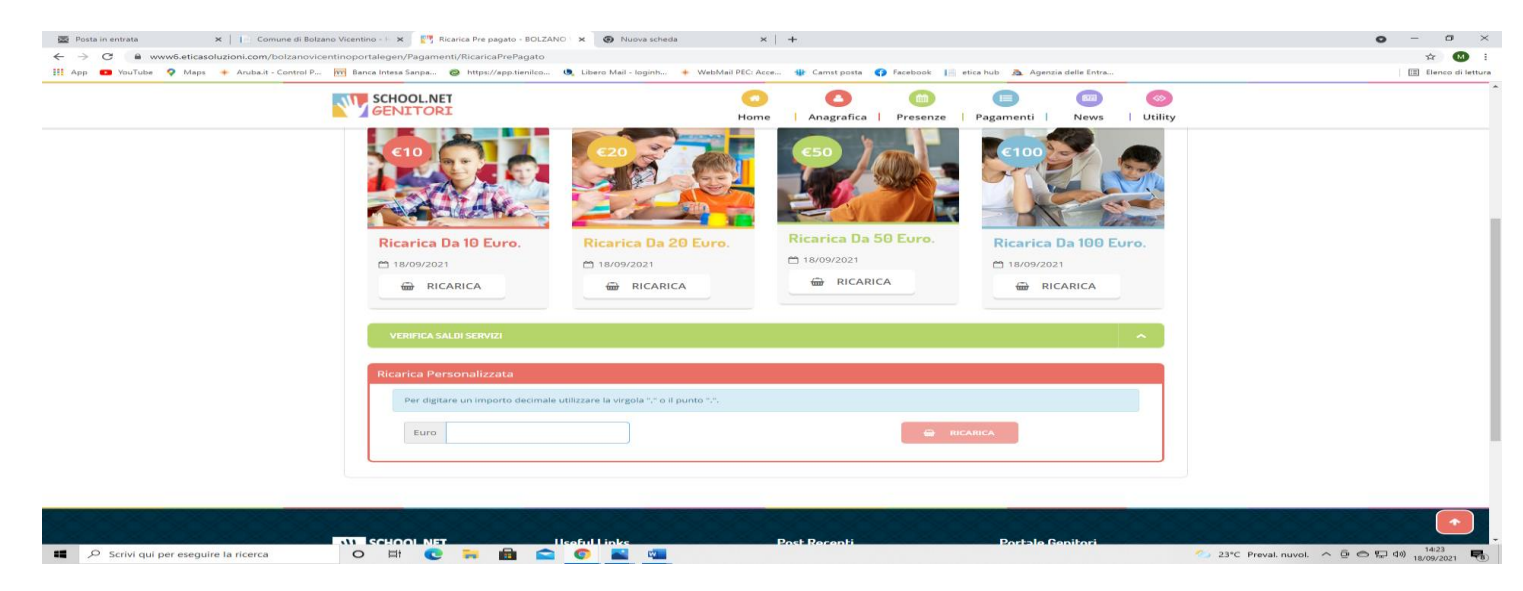

#### Fig. 1

4-Cliccare sul pulsante **RICARICA** di uno degli importi già predeterminati o inserire l'importo nella casella **RICARICA PERSONALIZZATA** (fig. 1)

5-Scegliere nella schermata successiva **GENERA AVVISO DI PAGAMENTO** + cliccare sul tasto verde in basso a dx **PROSEGUI**  $(fi\sigma 2)$ 

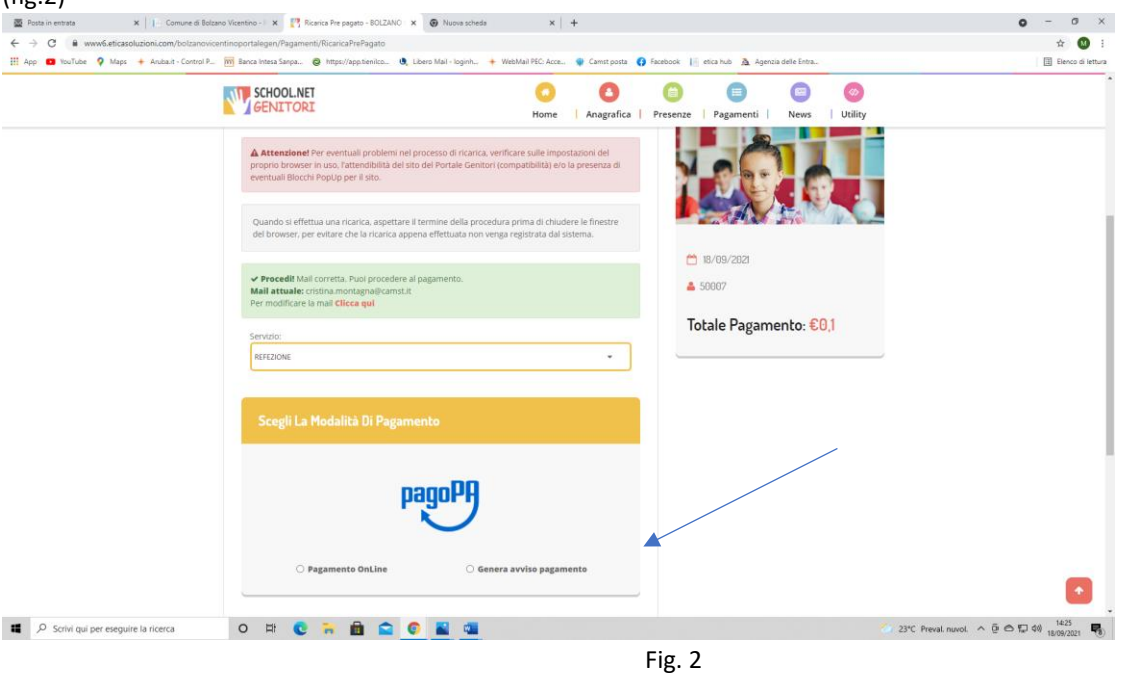

6-Nella schermata successiva clicca sul tasto verde **GENERA AVVISO** (fig. 3)

COMUNE DI FONTANIVA

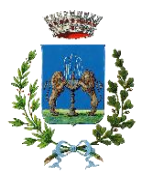

*Servizio Ristorazione Scolastica*

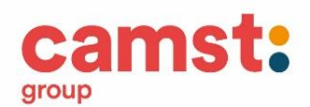

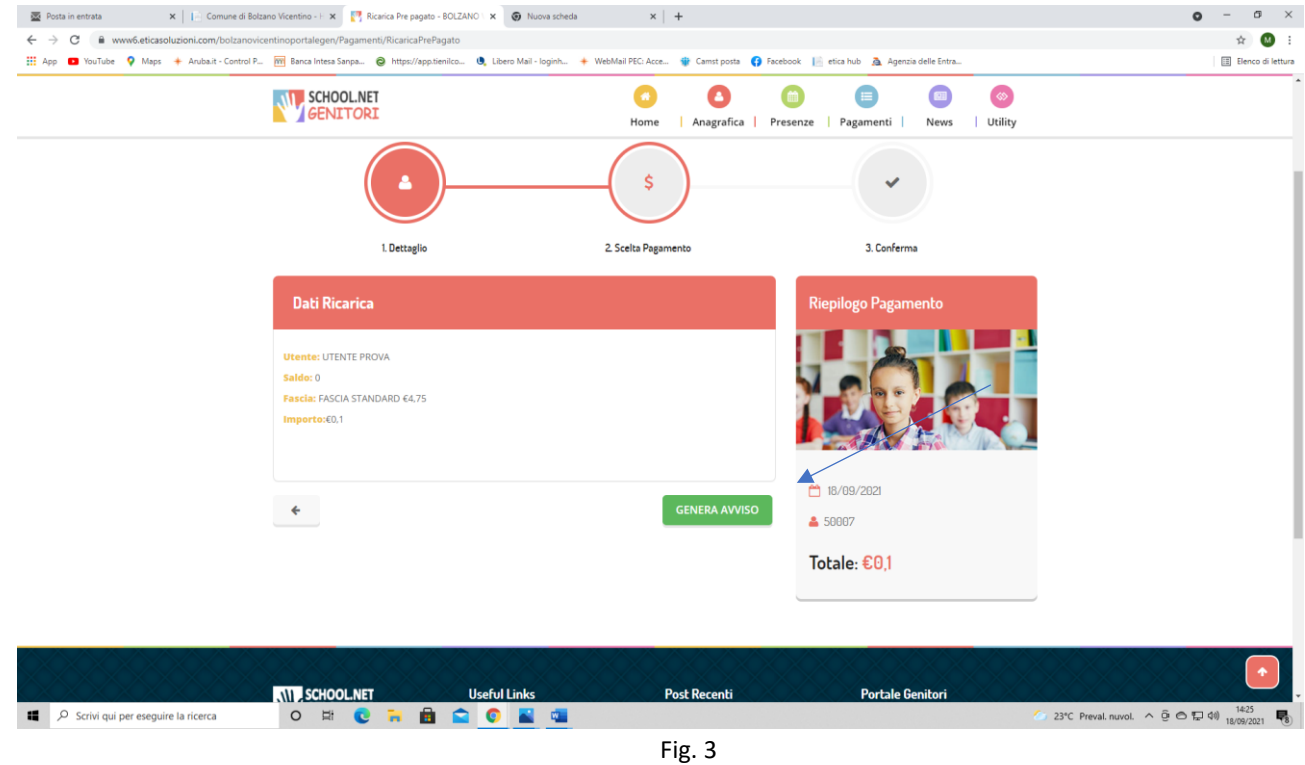

### 7-Clicca su **STAMPA** per stampare l'avviso (fig. 4) L'avviso è in fig. 5

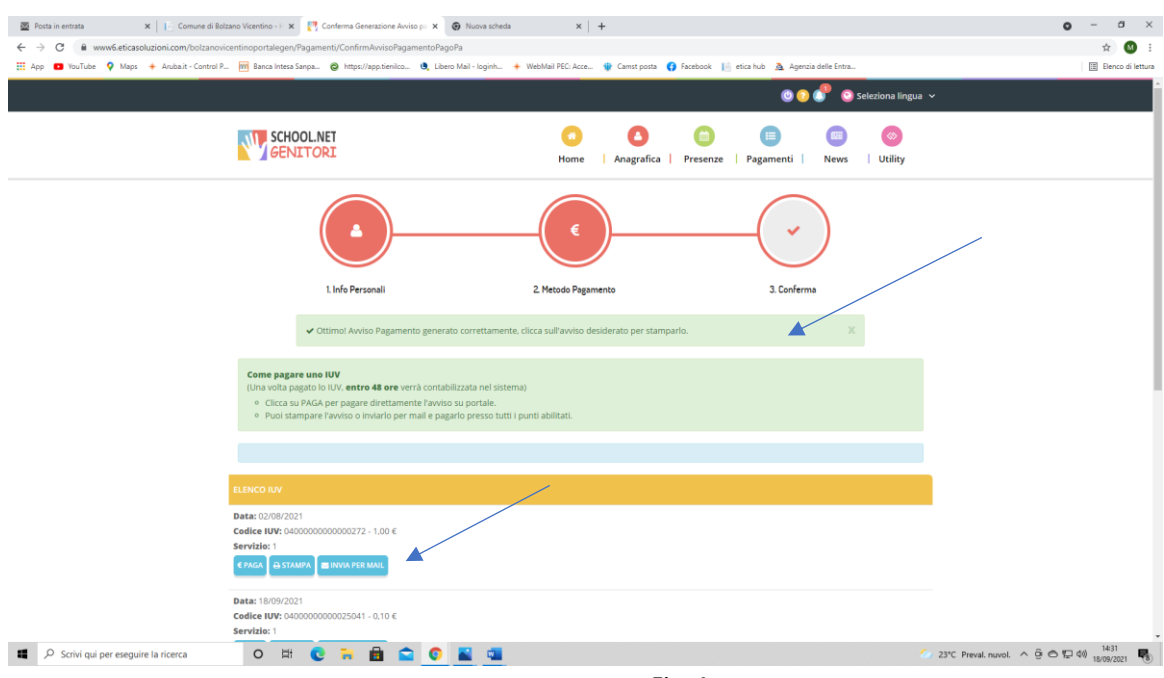

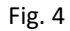

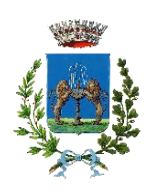

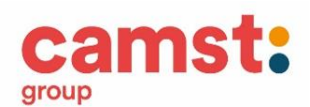

#### **ALTRE OPZIONI POSSIBILI**

Senza stamparlo clicca su **INVIA VIA MAIL** per mostrarlo successivamente in ricevitoria, o dal tabaccaio per il pagamento o presso banche e uffici postali.

Clicca invece su **PAGA** se vuoi procedere a pagarlo on line. Si aprirà la pagina del PagoPa alla quale devi accedere con credenziali Spid, oppure **con la tua email**.

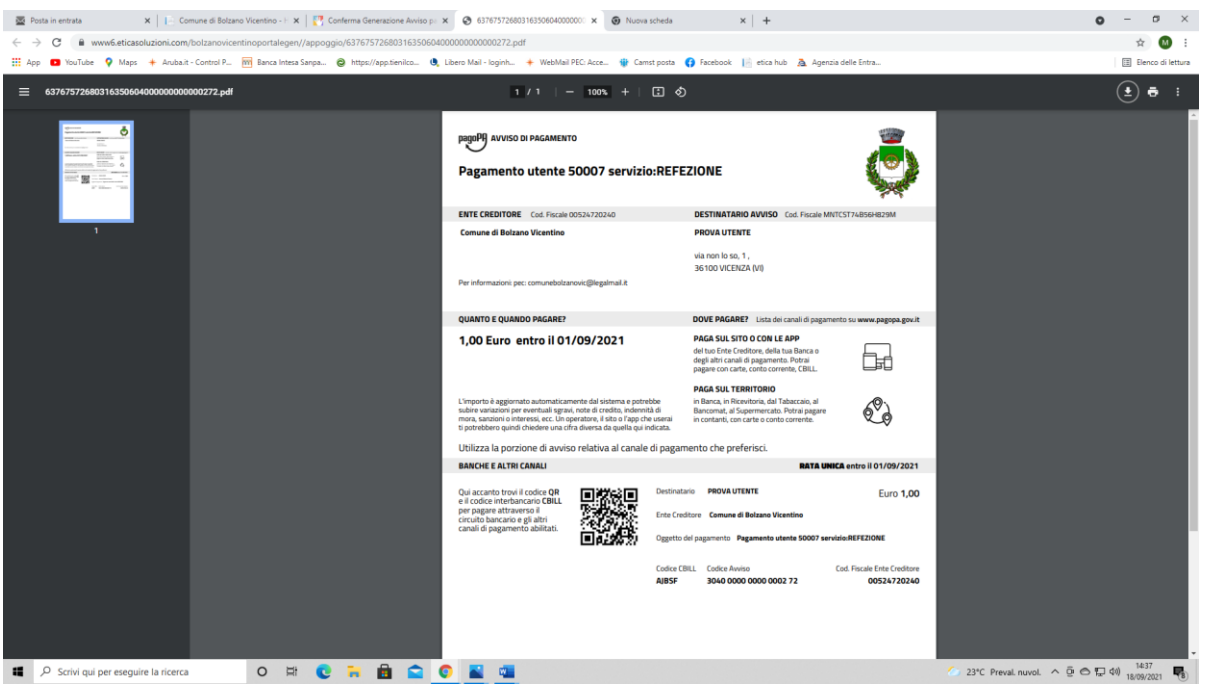

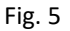

- 8- Pagalo:
- Nelle ricevitorie Punto lis (lottomatica)
- Nelle ricevitorie Sisal
- Dai tabaccai che espongono il simbolo Banca5 (sono quelli dove si possono pagare anche i bollettini postali)
- Alla Posta
- In banca

#### **AVVERTENZA**

**E' possibile detrarre la spesa della mensa nella dichiarazione dei redditi solo se il contribuente dimostra di averla pagata con metodi tracciati. I contanti non sono un metodo di pagamento tracciato.**

Per ulteriori informazioni potrete contattare gli uffici Camst al n° **0432-528811** o via e-mail a **scuolenordest@camst.it** da lun. a ven. 08.30-12.00 14.00-16.00 **CAMST SOC. COOP A R.L.**